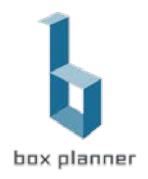

# Wellpass System Integration

#### Standardprozess ohne Integration

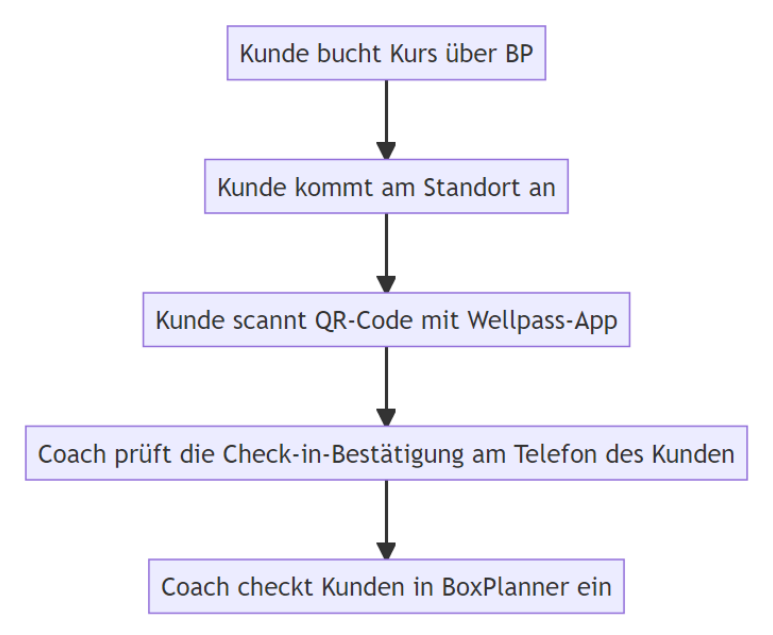

#### Integrierter Prozess

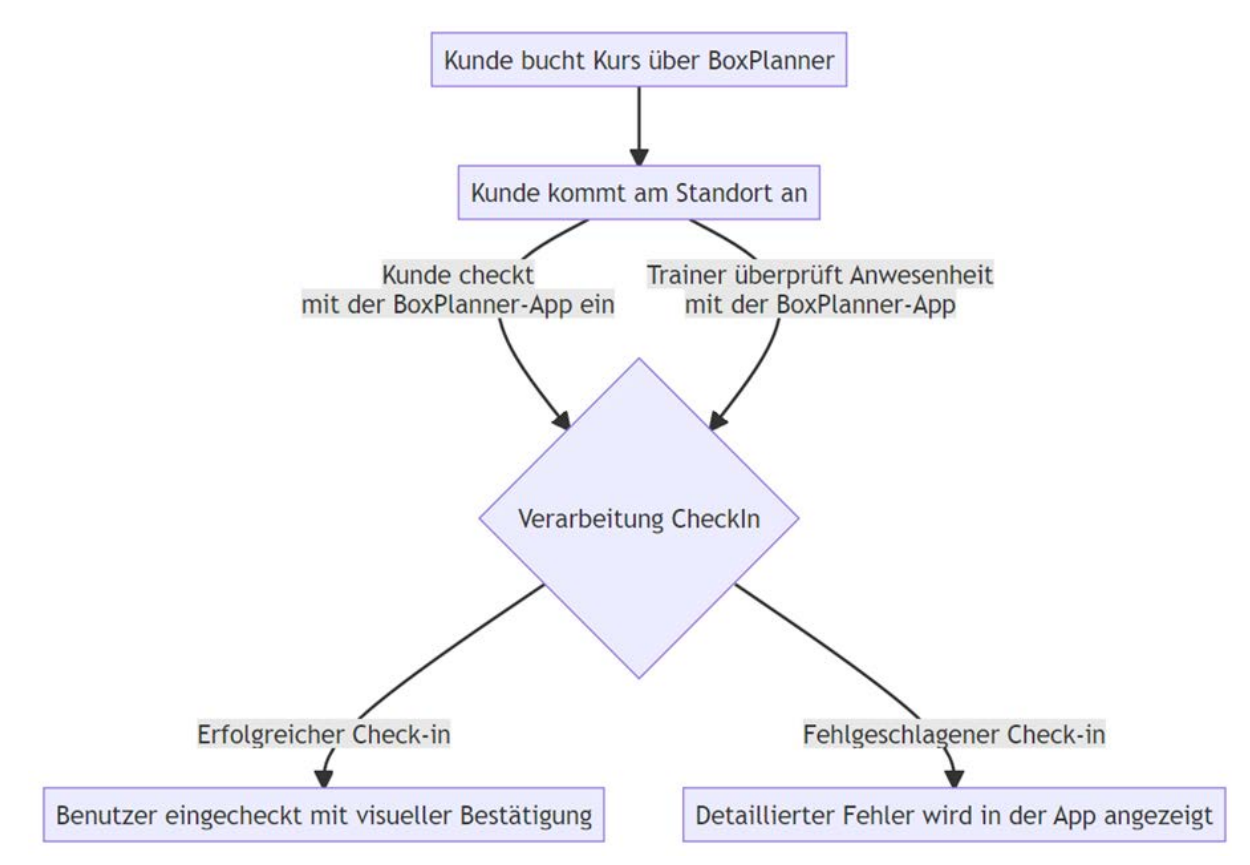

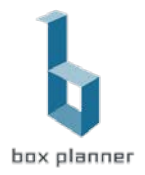

#### Wellpass Box/Gym – Einrichtung

In den Boxeinstellungen gibt es eine Unterseite "Integrationen von Drittanbietern", dort kann die Wellpass Integration aktiviert und der API Schlüssel eingetragen werden.

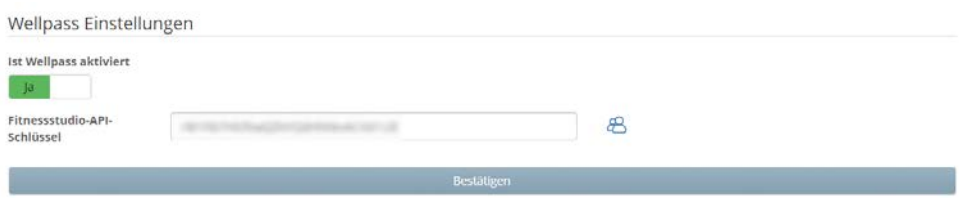

#### Wellpass Nutzereinrichtung - automatisch

Wenn ein Nutzer auf der Kundenwebseite einen Account anlegt oder einen Termin bucht kann der Nutzer direkt seine Wellpass TAN([Wo findet das Wellpass Mitglied die TAN?](#page-4-0)) eingeben, damit bei der Registrierung automatisch eine Verknüpfung des Wellpass Nutzers mit der Box erzeugt wird. Hierdurch wird der manuelle Prozess des Anlegens überflüssig.

1. Nutzeranlage

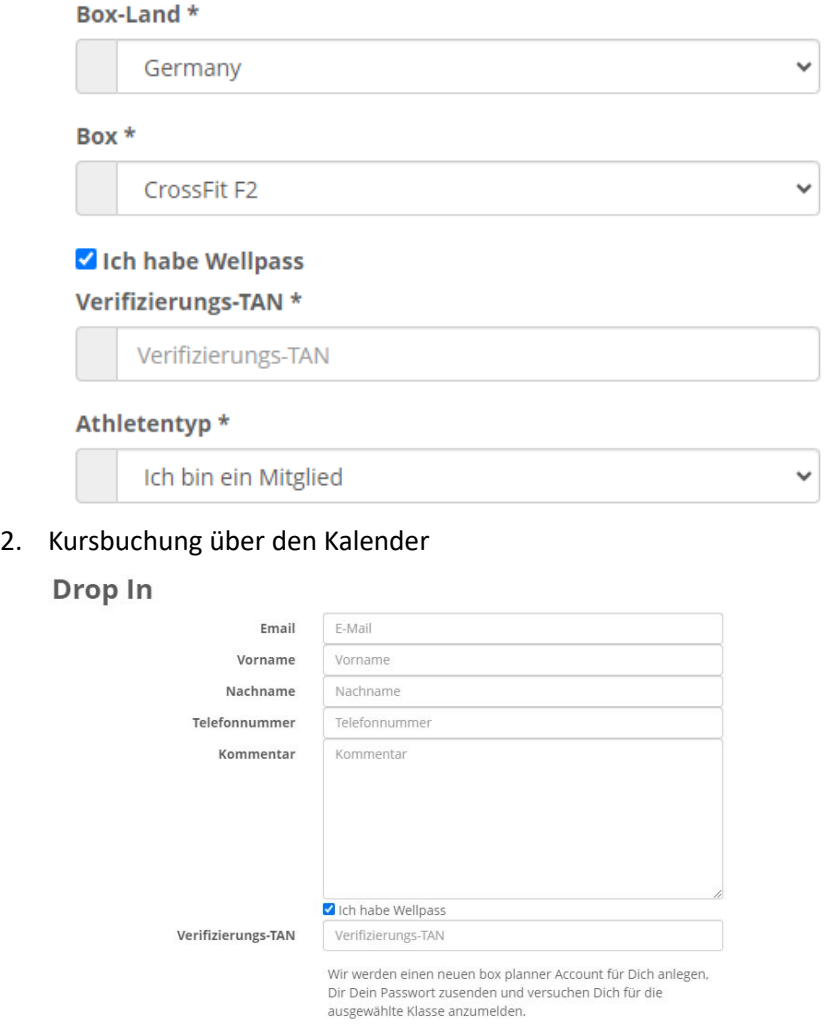

 $\times$  Abbrechen + Bestätigen

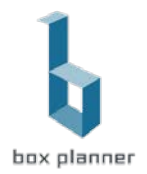

# Wellpass Nutzereinrichtung – manuell

1. BoxPlanner Profil des Nutzers öffnen und editieren

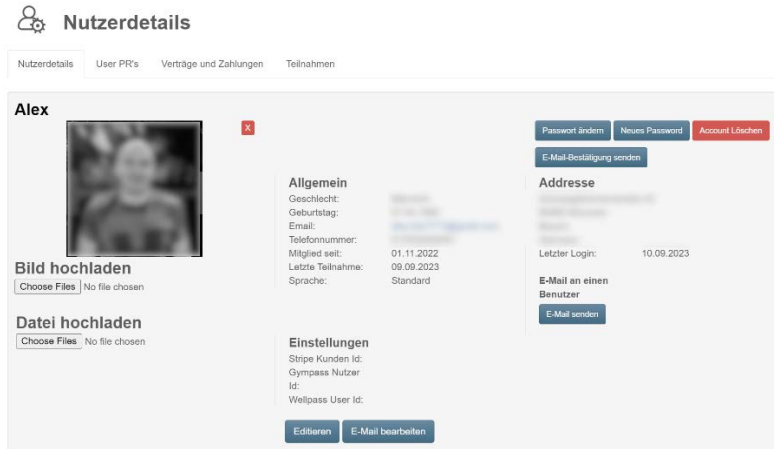

2. Bei Wellpass Nutzer Id den hinzufügen (+) Knopf drücken

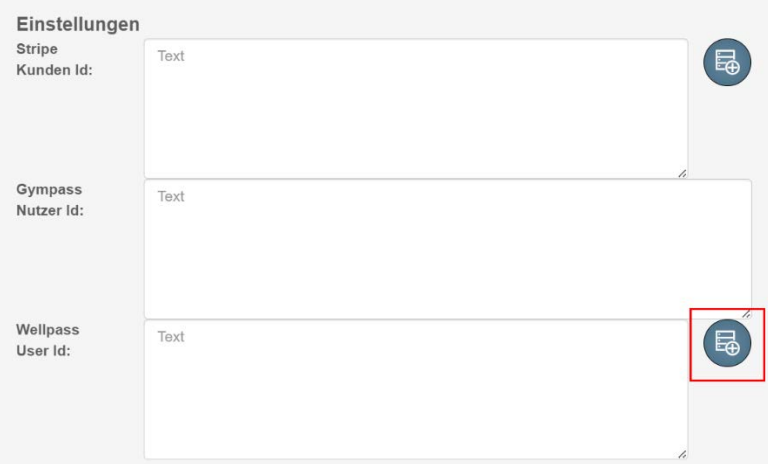

- 3. Wellpass Nutzerdaten überprüfen
	- a. Email des Wellpass Nutzers überprüfen und ggf. anpassen

## & Konto hinzufügen

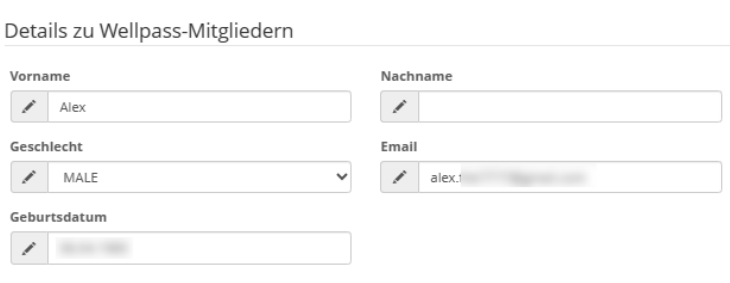

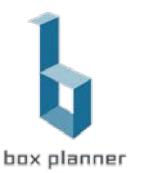

b. Verifikations Tan des Nutzers eingeben ([Wo findet das Wellpass Mitglied die TAN?](#page-4-0))

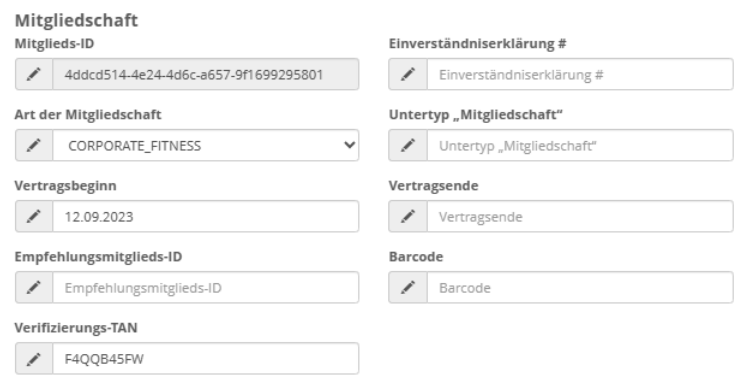

4. Nach erfolgreicher Anlage des Nutzers Aufforderung für Gym spezifische Einladungsemail

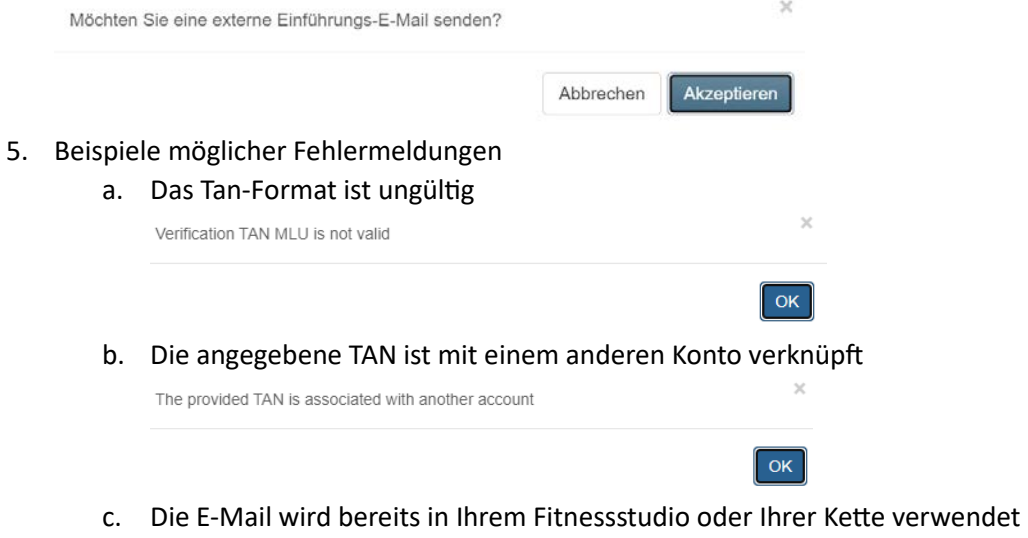

- d. Die E-Mail-Adresse wird bereits von einem anderen Konto verwendet
- e. Das Fitnessstudio nimmt nicht am Plus1-Programm teil, das Mitglied verfügt jedoch über eine Plus1 Corporate Fitness-Mitgliedschaft
- f. Das Fitnessstudio ist kein Netzwerkpartner des Firmenfitnessprogramms

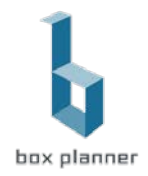

# <span id="page-4-0"></span>Wo findet das Wellpass Mitglied die TAN?

- 1. **Wellpass App** öffnen
- 2. Links oben über die Ini�alen bzw. das Member-Foto gelangt man in "**Mein Profil**".
- 3. Unter "Mein Profil" befindet sich die Option "Verifizierungs-TAN".
- 4. Auf der Seite "Verifizierungs-TAN" kann man diesen entsprechend finden und entweder herauskopieren oder im Studio vorzeigen.

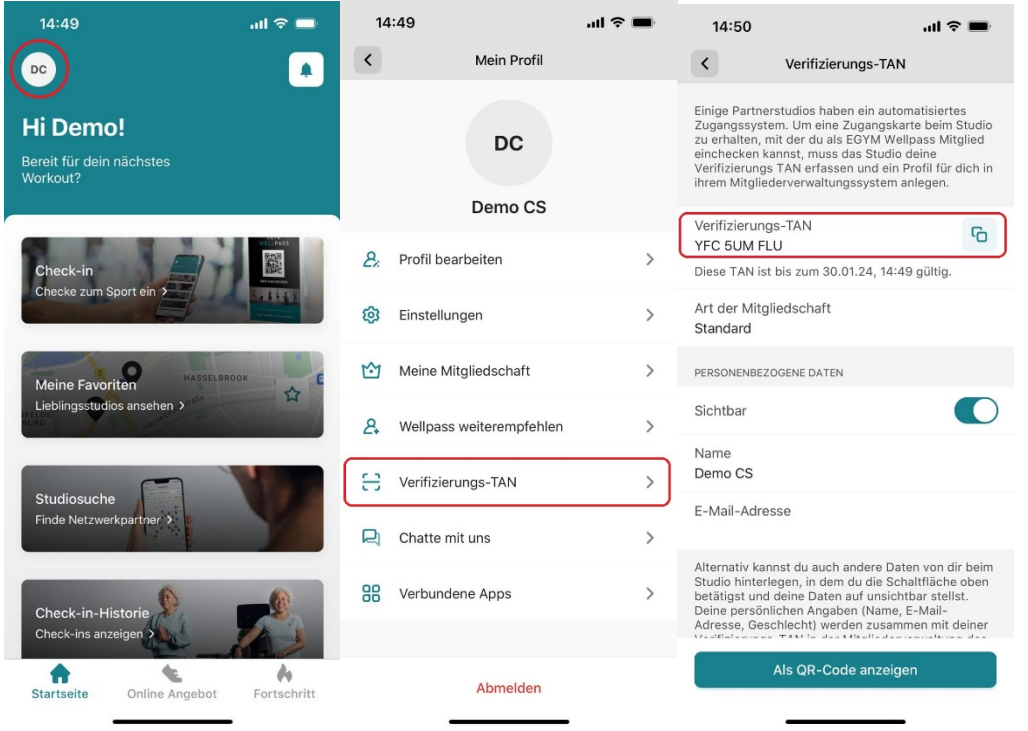

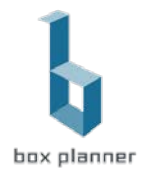

# Pausierung / Mitgliederbescheinigung für Mitglieder

Wenn Mitglieder einen pausierten Studiovertrag haben und ihr die bestehende Wellpass-Mitgliedschaft überprüfen wollt, kann das Mitglied eine entsprechende Bescheinigung wie folgt abrufen:

- 1. **Wellpass App** öffnen
- 2. Links oben über die Ini�alen bzw. das Member-Foto gelangt man in "**Mein Profil**".
- 3. Unter "Mein Profil" befindet sich die Option "Meine Mitgliedschaft".

Auf der Seite "Meine Mitgliedschaft" kann man eine Mitgliedschaftsbestätigung anfordern, welche an die hinterlegte E-Mail Adresse versendet wird. Auf dieser sind Start- und Enddatum zu sehen.

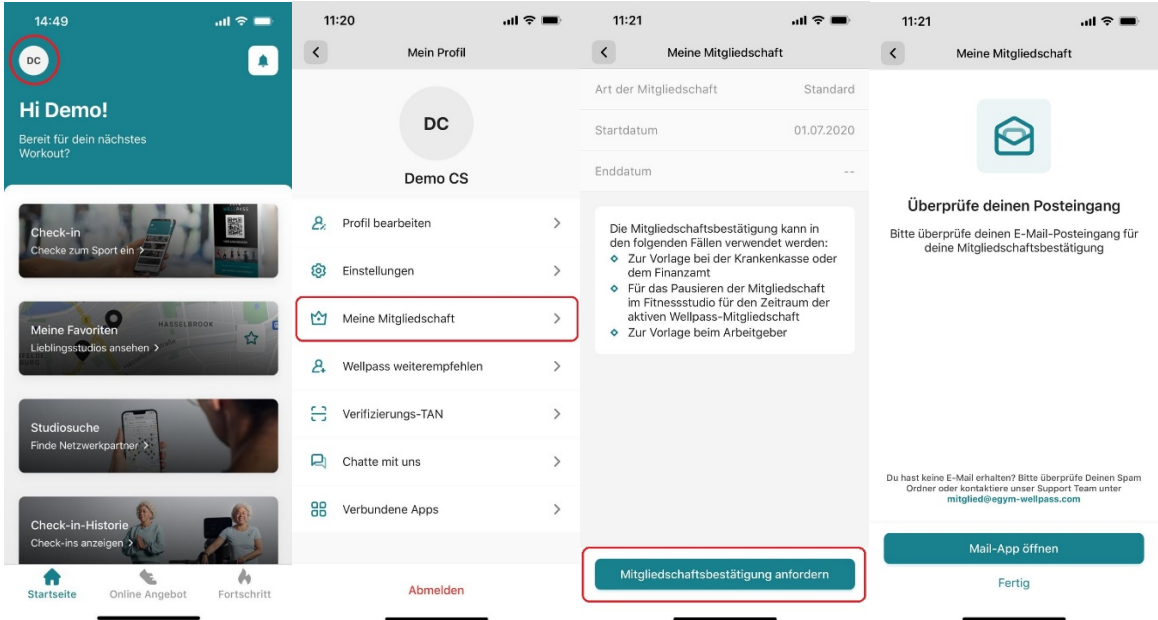

## Konfiguration der Einladungsemail in den Box Einstellungen

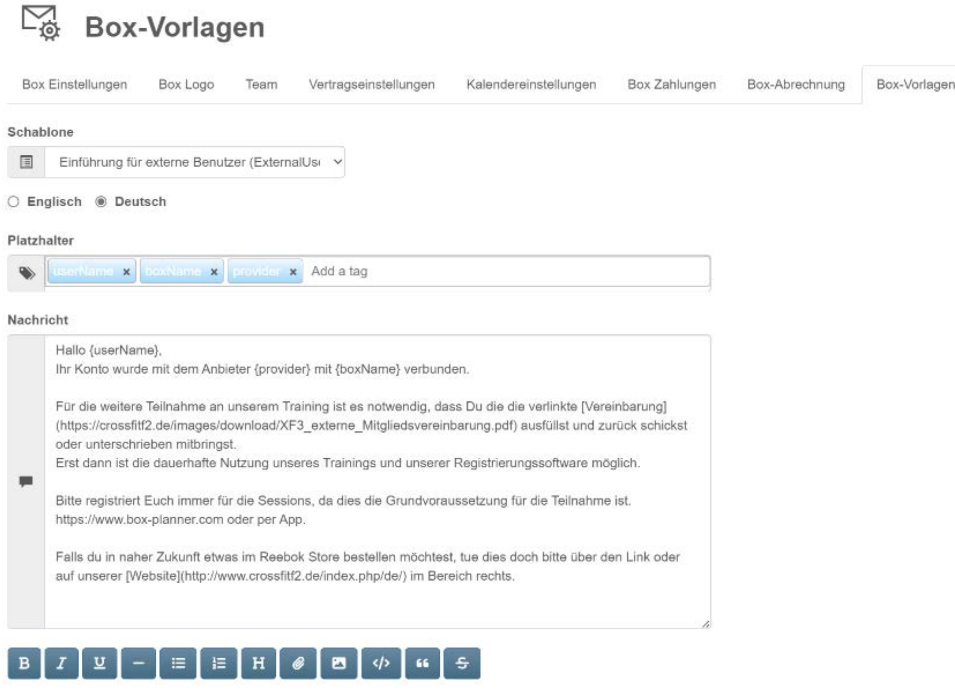

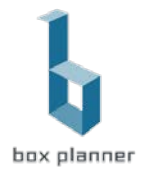

## Automa�scher CheckIn Prozess

Nach erfolgreicher Konfiguration wird im BoxPlanner CheckIn Bereich automatisch die Wellpass Mitgliedschaft geprüft und verbucht oder verweigert

#### CheckIn Darstellung

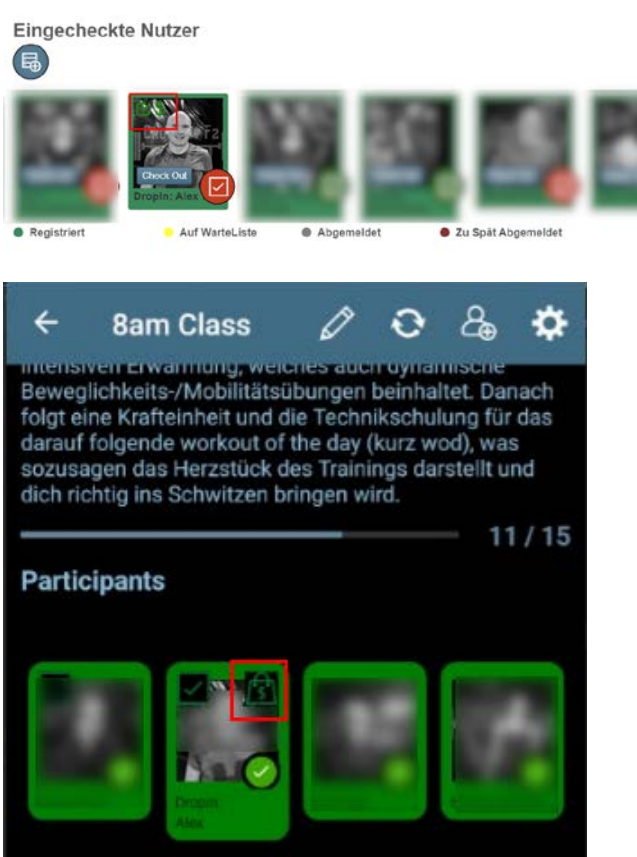

#### Fehler beim CheckIn

1. Das Fitnessstudio ist kein Netzwerkpartner des Firmenfitnessprogramms (exis�erender Wellpass Nutzer bei falschem Gym)

The member is not authorized to be admitted in this gym. Reason: "gym is not a part of the qualitrain network, id: 1000032".

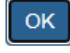

 $\overline{\mathscr{L}}$ 

**OK** 

- 2. Das Fitnessstudio nimmt nicht am Plus1-Programm teil, das Mitglied verfügt jedoch über eine Plus1 Corporate Fitness-Mitgliedschaft (exis�erender Wellpass Nutzer bei falschem Gym)
- 3. Die Firmenfitness-Mitgliedschaft (Wellpass) beginnt in der Zukunft
- 4. Die Firmenfitness-Mitgliedschaft (Wellpass) ist abgelaufen
- 5. Falsche Mitgliedschaft kein Wellpass

Account's membership is of incorrect type.

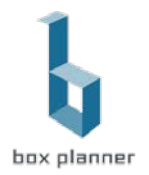

# Übersichten und Auswertungen

Wellpass Mitglieder Übersichtsseite

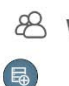

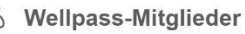

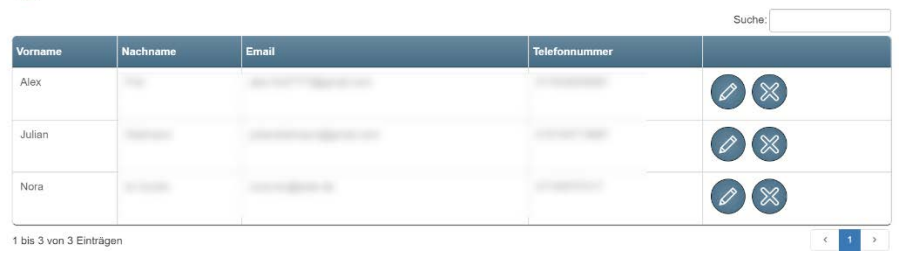

#### Externe CheckIn Auswertung

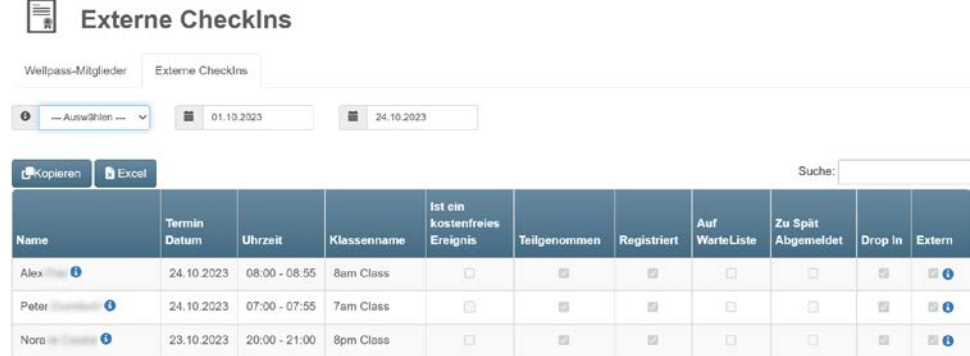

Mögliche Filter zur Anzeige von Providern und Einschränkung des Zeitraums sowie der Export in Excel erlauben eine einfache Handhabung zur Kontrolle.